Guide by Miles Nicholson

## 7 White Paper

Passion Integrity Expertise Teamwork

## **Swapping a Title Border in a Project**

All Electrical Designer Users

Electrical Designer has built in functionality to swap out a title border that has been used within a project. This can be changed in a number of ways.

To swap a title border for a specific type of drawing e.g. scheme.

Highlight your project in the Projects Manager

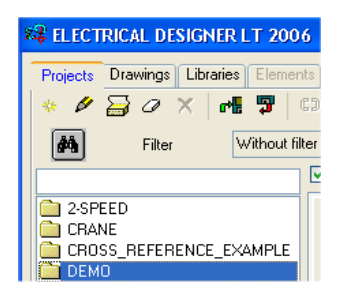

## Select *Drawings* tab Highlight the first schematic drawing that you wish to change

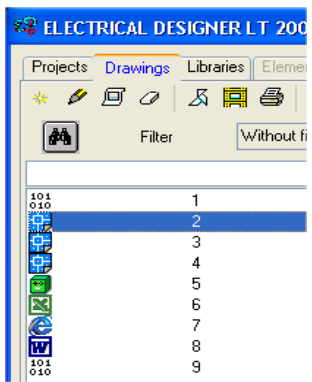

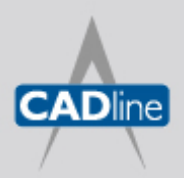

T: 01784 419922 E: sales@cadline.co.uk W: www.cadline.co.uk CADline Ltd, Northumberland House, Drake Avenue, Staines, Middlesex, TW18 2AP

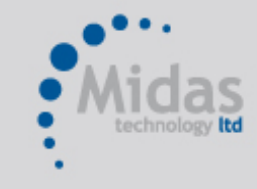

T: 01293 774442 E: sales@midastechnology.co.uk W: www.midastechnology.co.uk Midas Technology Ltd, Gatwick House, Peeks Brook Lane, Horley, RH6 9ST

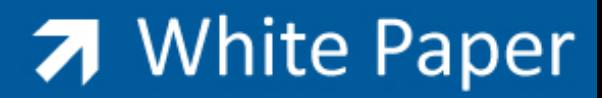

Passion Integrity Expertise Teamwork

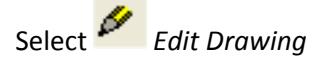

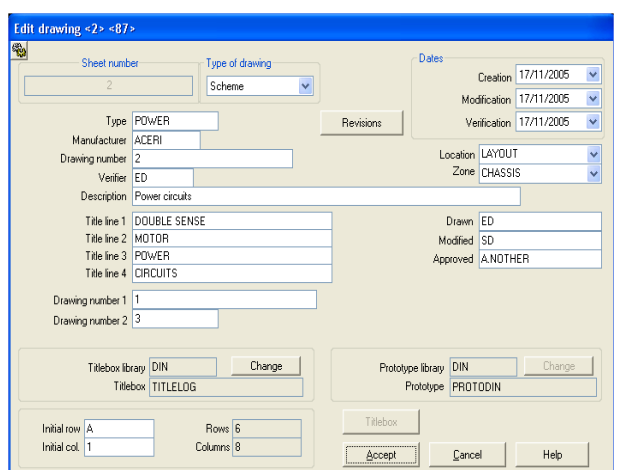

Select the option *Change* to the right‐hand side of Titlebox Library

Select the new title border from either your current symbol library e.g. BS or the generic library MONTA

## Select *Accept*

and the following dialogue will be displayed:

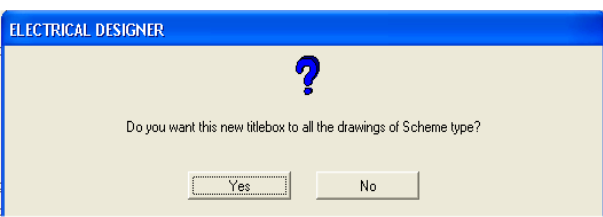

Select *Yes* to change all schematics Select *Accept*

暠 In order to see the new title border, you will need to go into each drawing. This can be achieved by selecting *Process Drawings*

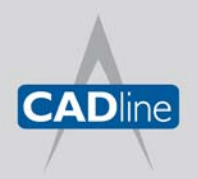

T: 01784 419922 E: sales@cadline.co.uk W: www.cadline.co.uk CADline Ltd, Northumberland House, Drake Avenue, Staines, Middlesex, TW18 2AP

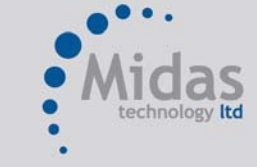

T: 01293 774442 E: sales@midastechnology.co.uk W: www.midastechnology.co.uk Midas Technology Ltd, Gatwick House, Peeks Brook Lane, Horley, Surrey, RH6 9ST

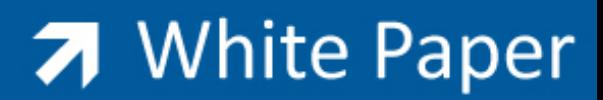

Passion Integrity Expertise Teamwork

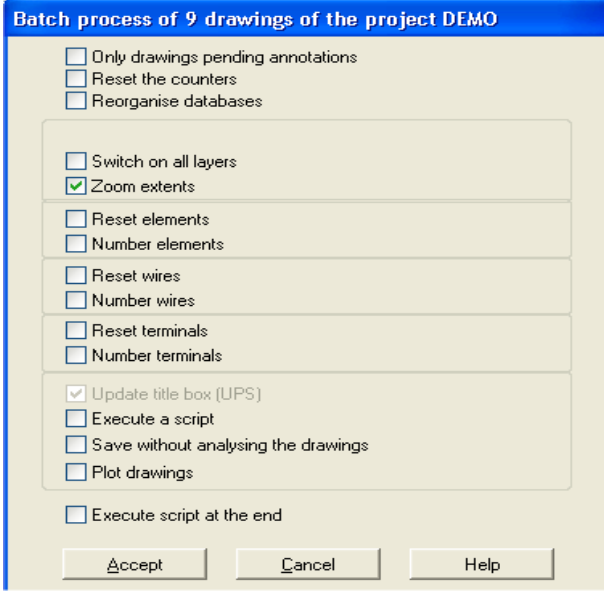

Select the option *Zoom Extents* and then *Accept*

As the new title border may have different column and row widths, you will need to update the cross-referencing of the project

Select the option *Analyse Cross References* from the *Projects Manager*

For changing a title border for an entire project and all types of drawings, you can also use the **A** Handle *Drawings* command available from the *Drawings Browser.*

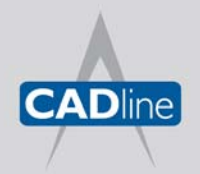

T: 01784 419922 E: sales@cadline.co.uk W: www.cadline.co.uk CADline Ltd, Northumberland House, Drake Avenue, Staines, Middlesex, TW18 2AP

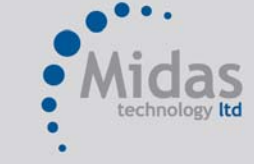

T: 01293 774442 E: sales@midastechnology.co.uk W: www.midastechnology.co.uk Midas Technology Ltd, Gatwick House, Peeks Brook Lane, Horley, Surrey, RH6 9ST